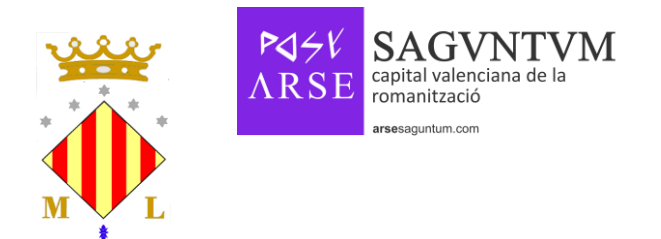

#### **TUTORIAL D'INSCRIPCIÓ**

A través d'este tutorial pots seguir pas a pas com inscriure't a la plataforma Sagunto.portalemp.com

Per a inscriure't, abans has de registrar-te. Les diferents pantalles/finestres que vas a vore son:

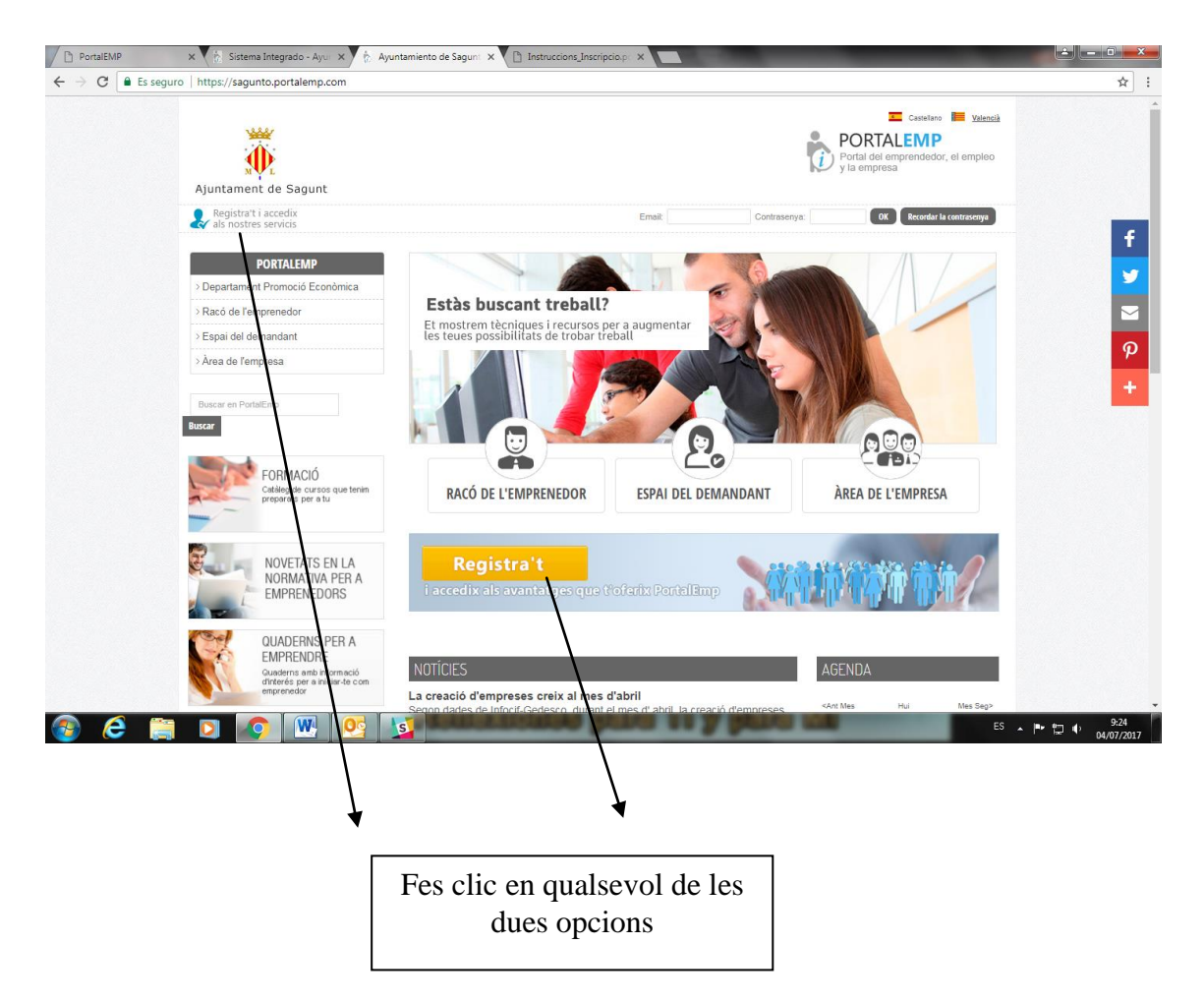

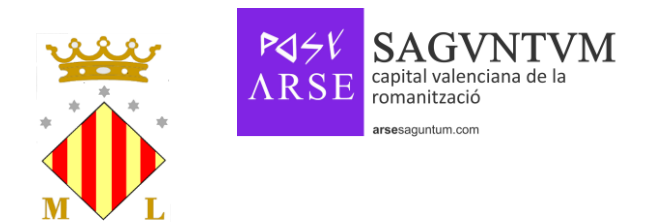

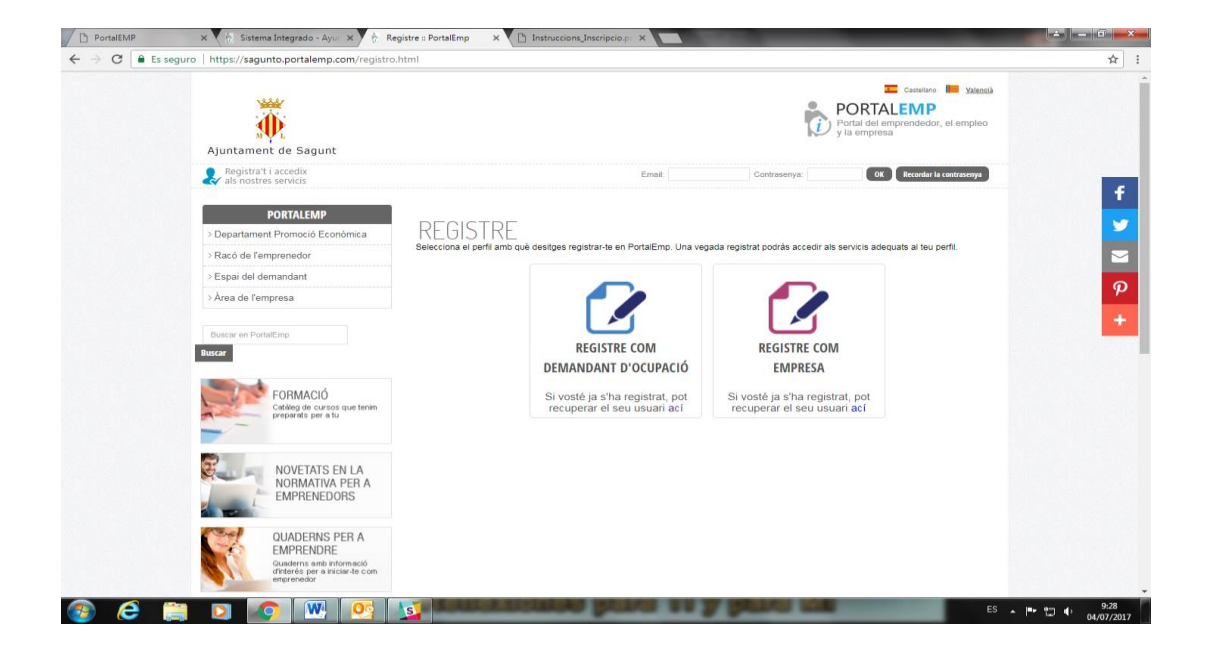

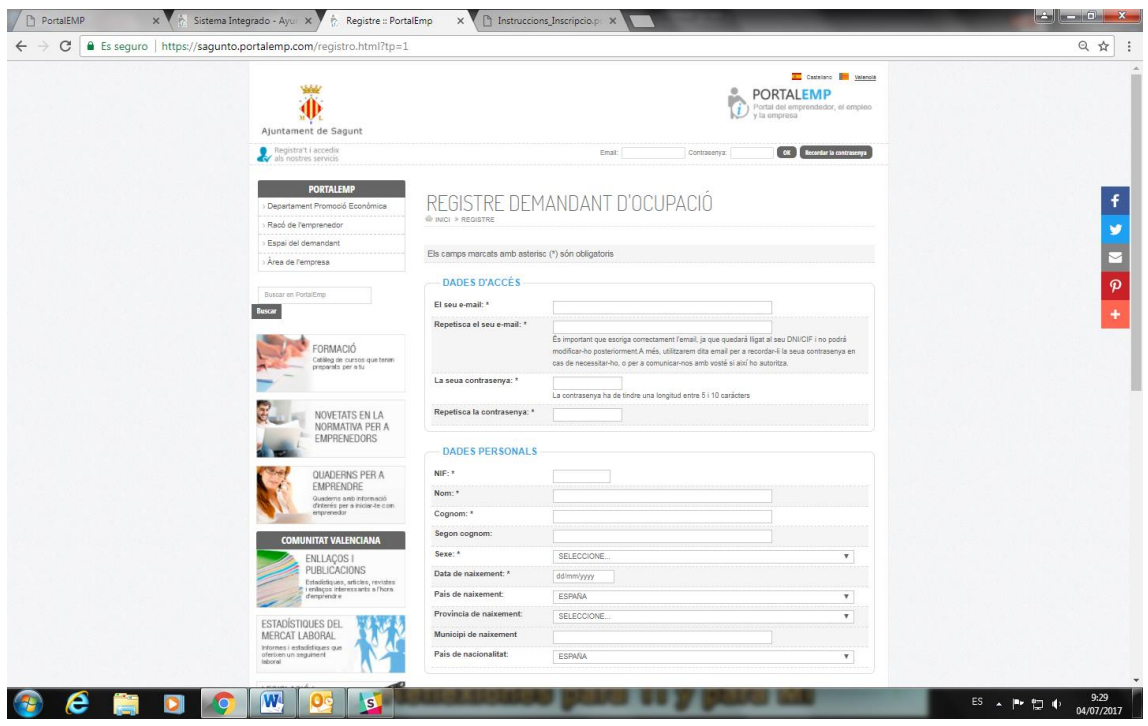

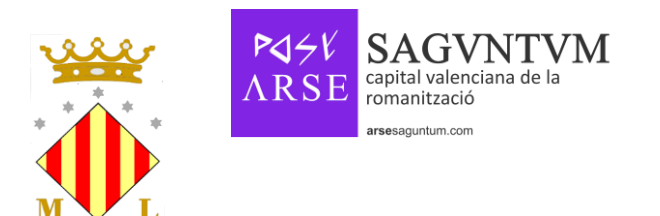

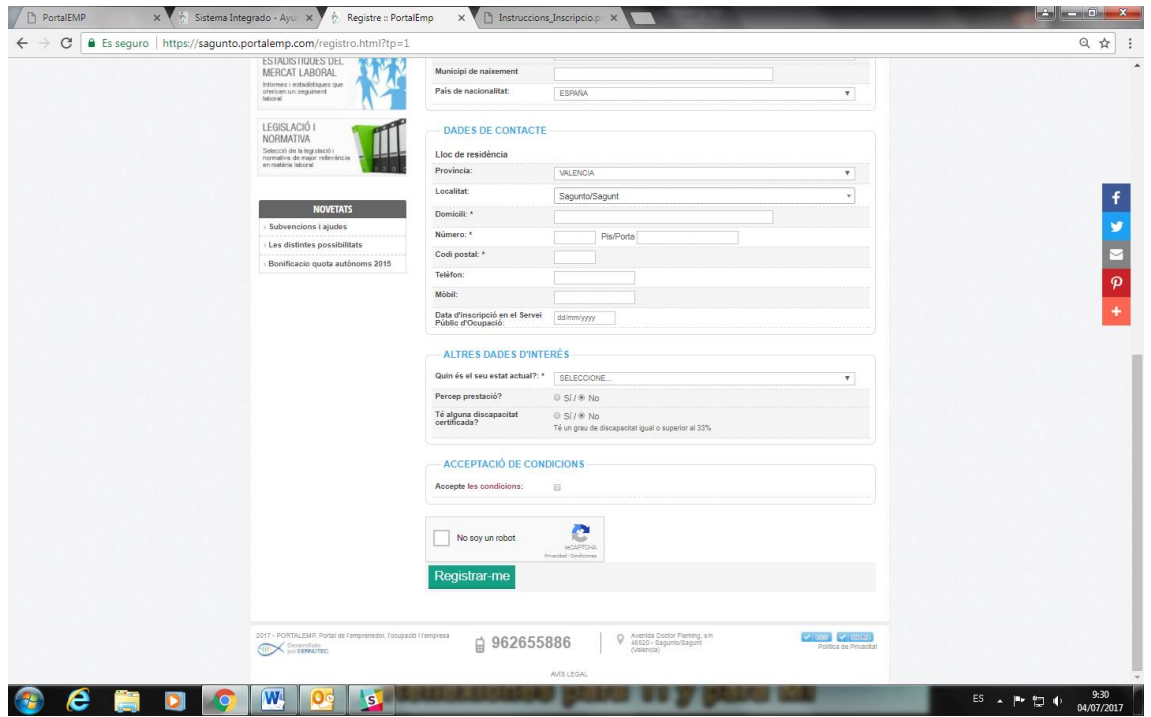

Completa les dades d'accés, dades personals, dades de contecte, altres dades d'interés, i accepta les condicions i, per últim, fes click a REGISTRAR-ME.

Posteriorment, voràs una finestra amb diferents quadrats. Cada quadrat et portarà a una altra finestra per a completar les teues dades. Has de completar les dades que tingues. I és, especialment important, que completes quines son les teues ocupacions sol·licitades.

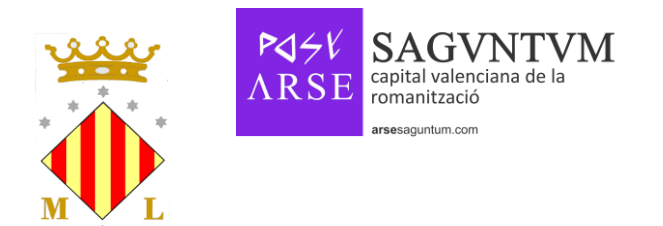

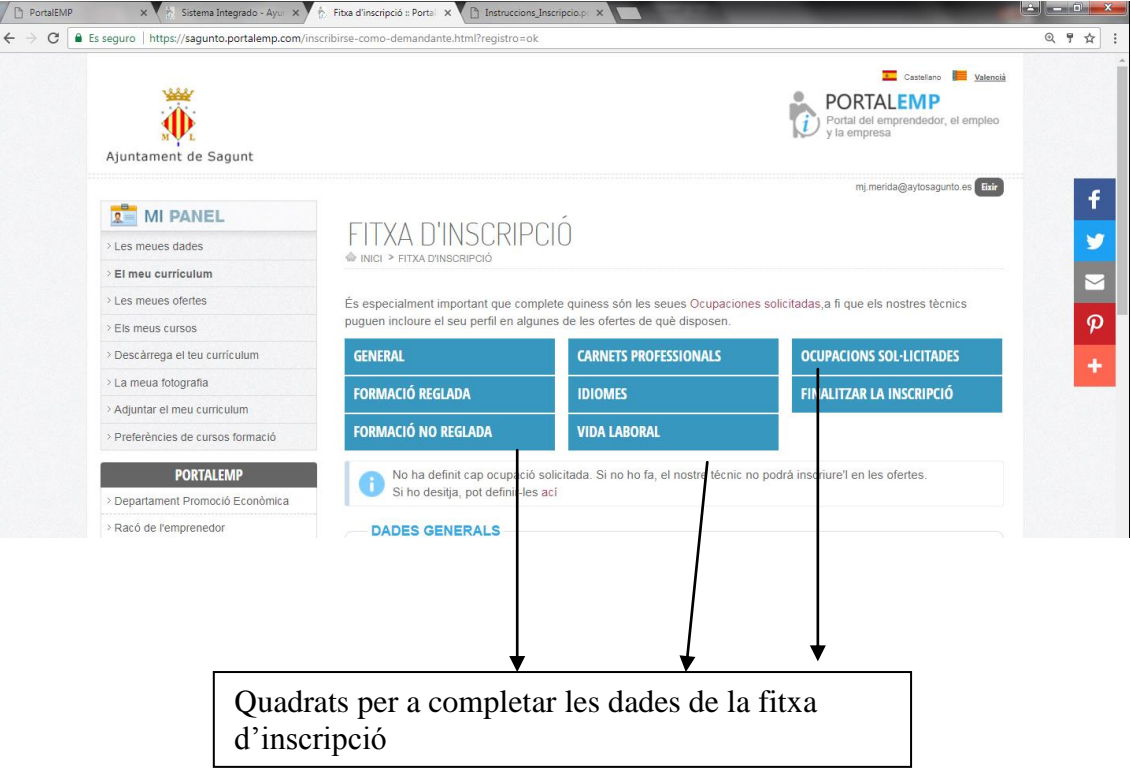

El funcionament per a introduir les dades es semblat en cada apartat:

- El simbol MAS et permitirá afegir una altra formació, curs, coneixement d'informàtica, experiència laboral, ocupació sol·licitada, etc.
- Es molt important "Acceptar i gravar" amb el botó verd en cada finestra, si has introduït qualsevol dada.
- Hi ha dades que son obligatories, a vegades venen remarcades amb un asterisc (\*), altres vegades no. Si no les cumplimentes, la plataforma et donarà un missatge d'error i una explicació de quàl és la errada i la solució per a poder continuar. No et deixarà passar de finestra si no has omplit les dades obligatories.
- La plataforma detecta majúscules, minúscules i accents. Cal usar un llenguatge escrit correcte a l'hora d'emplenar els apartats.

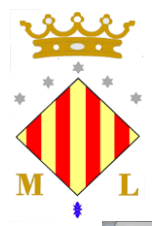

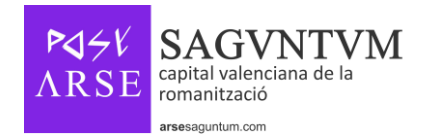

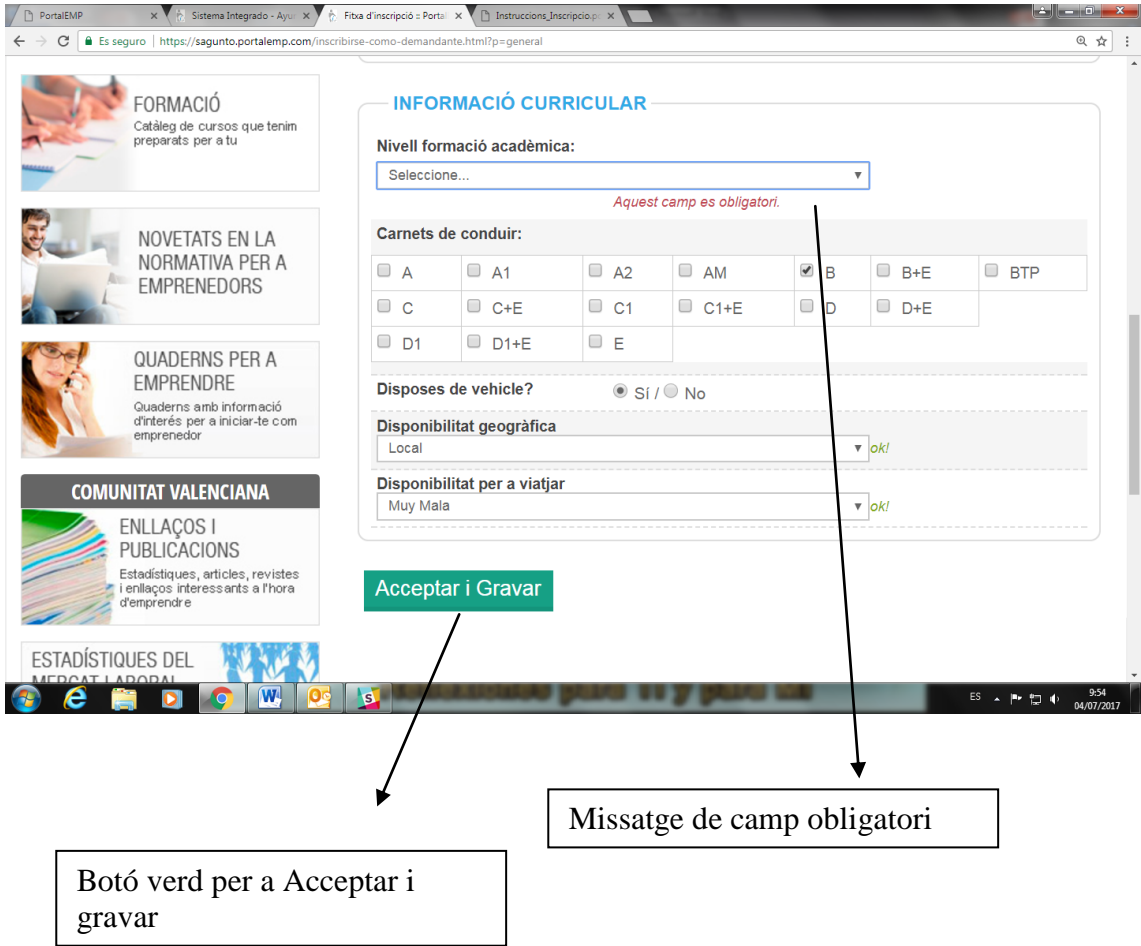

Una vegada completades les dades, has de finalitzar la fitxa d'incripció

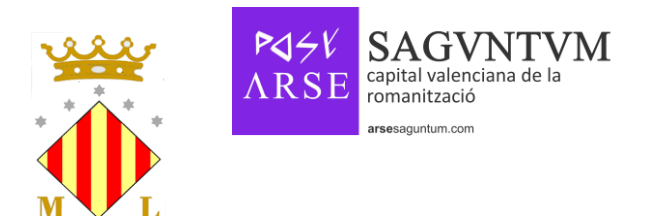

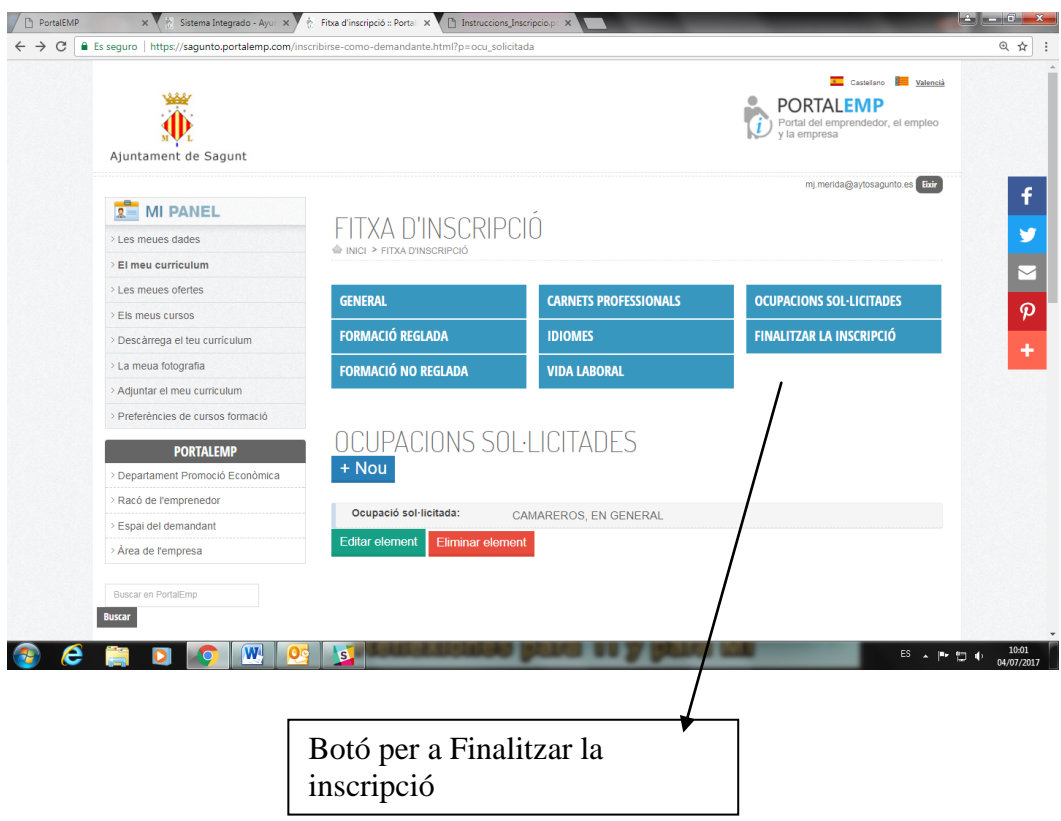

Has de marcar la casella de Finalització i fer clic al botó d'enviar.

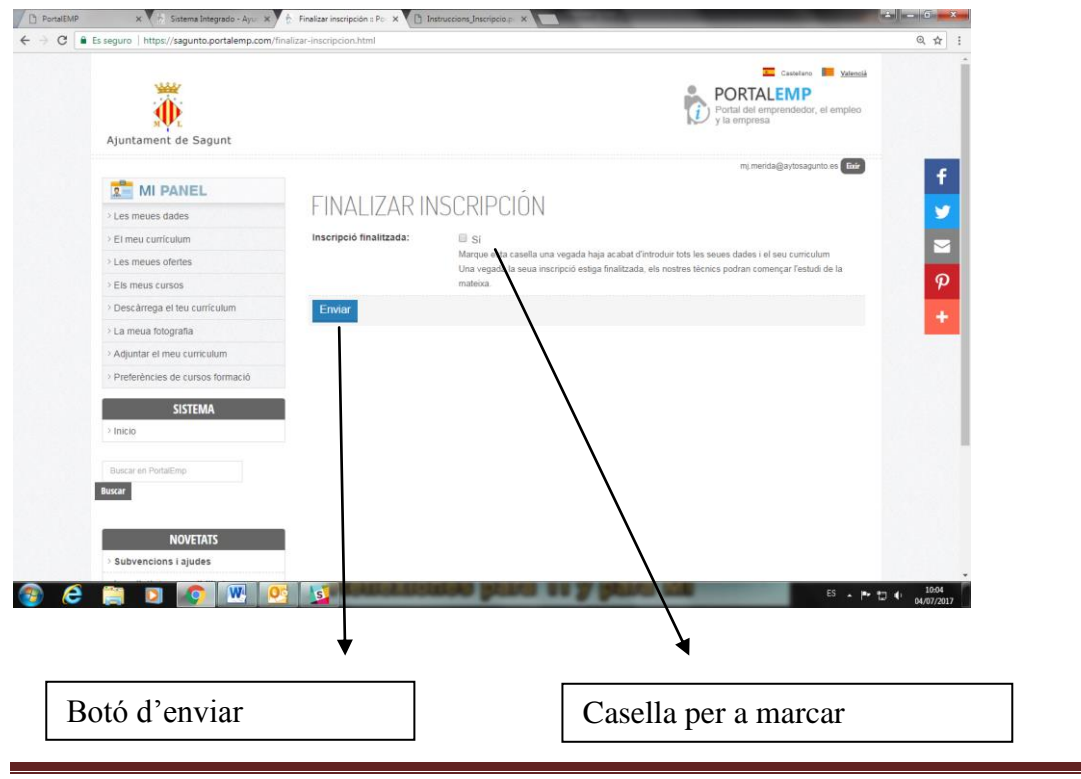

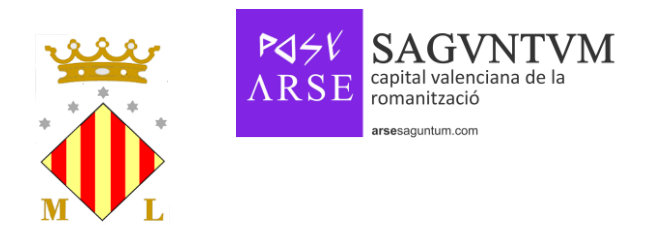

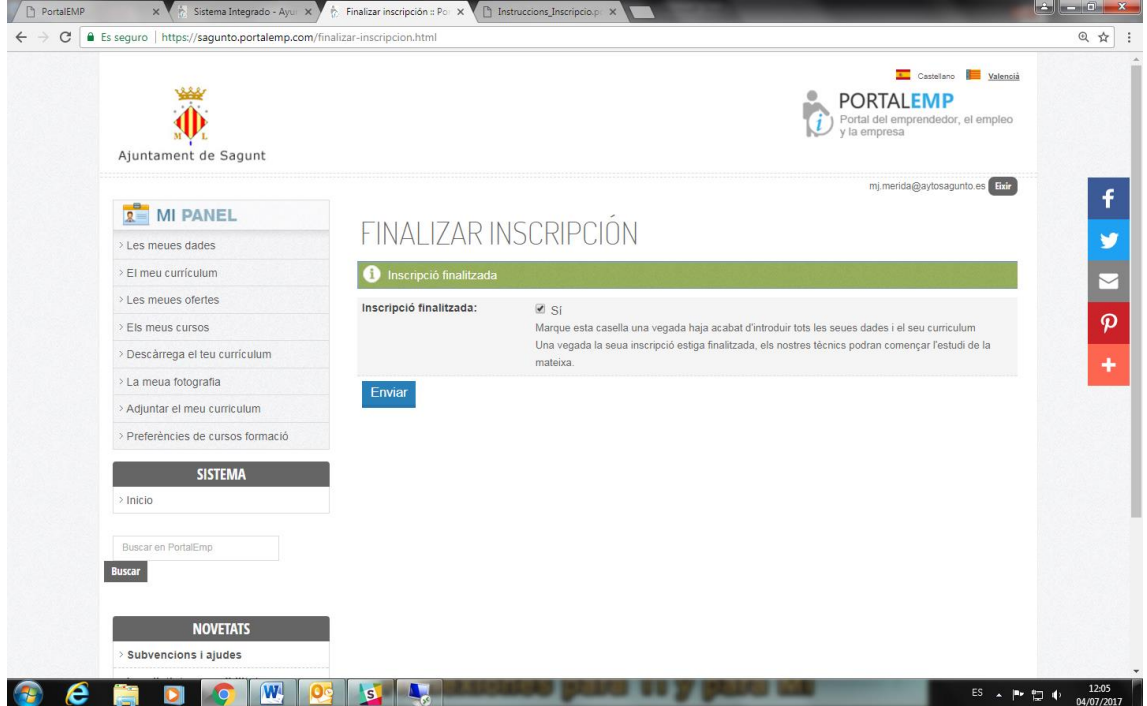

La plataforma mostrarà un missatge de èxit al finalitzar la inscripció.

Enhorabona!! Ja t'has inscrit a la borsa de treball.

Recorda't que has de renovar-la cada 6 mesos. La plataforma enviarà a la teua adreça electrònica un missatge d'avís 1 mes abans de la renovació. En un altre tutorial t'explicarem com renovar la teua inscripció.